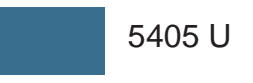

# ♠

**QUICK REFERENCE GUIDE**

Alaris® PC unit (PC Unit) and Alaris® Pump module (Pump Module)

#### **WARNINGS**

+

⊕

- To ensure proper PC Unit and Pump Module operation, the **user must be familiar with** related features, setup, programming, and IV sets and accessories. •
- **This guide is not intended to be comprehensive instructions** for the setup and operation of the Alaris® System. For complete instructions, along with Warnings and Cautions, refer to the Alaris® System Directions for Use (v9). •

# **Programming an Infusion Using Guardrails® Suite MX Protection**

#### **Using Guardrails® drug library:**

- 1. Press CHANNEL SELECT key.
- 2. Press **Guardrails Drugs** soft key.
- 3. Press soft key next to desired drug.
	- An optional hospital-defined therapy or clinical indication for delivery of this infusion might appear.
	- A weight-based, non-weightbased, or BSA-based option for delivery of this infusion might appear.
	- Multiple concentration listings for delivery of this infusion might appear. •
- 4. Confirm selected drug and concentration.

If **Yes** was selected and facility defined a Guardrails® clinical advisory for that drug, a message appears. To indicate information has been noted and continue programming, press **CONFIRM** soft key.

- 5. Enter patient weight or BSA if required. If setup is correct, press **NEXT** soft key.
- 6. Press either **RATE** or DOSE soft key and enter desired value. This value may be pre-populated and edited if appropriate.

**OR**

Press **DURATION** soft key and enter desired value. This value may be pre-populated and edited if appropriate. To enter rate, press **RATE VOLUME** soft key and enter infusion rate.

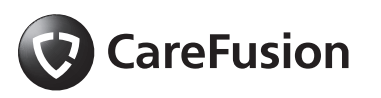

San Diego, CA, 800.854.7128 © 2009 CareFusion Corporation or one of its affiliates All rights reserved.

⊕

 $\ddot{i}$ 

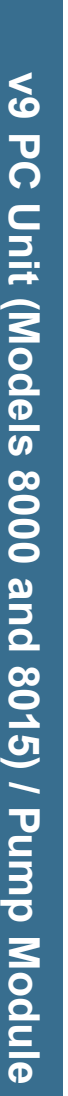

⊕

⊕

⊕

#### **Using Guardrails® drug library:** (Continued)

- Press **VTBI** soft key and enter desired VTBI. VTBI may be prepopulated and value edited if appropriate. 7.
- 8. Press START soft key.

#### **Bolus Dose:**

The bolus option appears on the Continuous Infusion page when a VTBI is entered.

- 1. Press **BOLUS** soft key.
- 2. Use numeric keys to enter desired bolus dose. This value may be pre-populated and edited if appropriate. If applicable, enter patient weight.
- 3. Press **DURATION** soft key and use numeric data entry keys to enter duration—this value may be pre-populated and edited if appropriate—or press **Rapid Bolus** soft key.

If **Rapid Bolus** is selected, the bolus dose is delivered at the hospital-established fastest rate for that specific drug.

- 4. Press **START** soft key to begin bolus infusion.
- During any bolus infusion, press **CHANNEL SELECT** key to see detail screen. 5.

#### **Using Guardrails® IV fluids:**

1. Press CHANNEL SELECT key.

- 2. Press Guardrails<sup>®</sup> IV Fluid soft key.
- 3. Press soft key next to desired fluid.

+

⊕

- 4. Confirm selected fluid.
- 5. Press **RATE** soft key and enter rate.
- 6. Press **VTBI** soft key and enter desired VTBI.
- 7. Press START soft key.

#### **Secondary Piggyback Infusion Using Guardrails® drug library:**

Secondary infusion is not available on an Alaris® Syringe module.

- Program primary infusion. 1.
- 2. Press CHANNEL SELECT key.
- 3. Press **SECONDARY** soft key.
- 4. Press soft key next to desired drug.
- 5. Confirm selected drug and concentration.
- 6. Enter patient weight or BSA if required. If setup is correct, press **NEXT** soft key.
- 7. Press **DURATION** soft key and enter desired value. To enter rate, press **RATE VOLUME** soft key.
- 8. VTBI pre-populates with diluent volume. To edit, press **VTBI** soft key and enter desired VTBI.

"Verify secondary clamp is open, then press START" prompt appears.

9. Open clamp on secondary set.

# **WARNING**

+

If the secondary clamp is not open, the fluid is delivered from the primary container.

10. Press START soft key.

When an infusion is started outside of a Guardrails® limit, a **G** icon displays. To view Guardrails® limit information, press soft key next to **G** icon.

#### **Programming an Infusion Without Guardrails® Suite MX Protection**

**Drug Calculation:**

⊕

- 1. Press **CHANNEL SELECT** key.
- 2. Press Guardrails<sup>®</sup> Drugs soft key.
- 3. Press DRUG CALC soft key.
- 4. Enter amount of drug in fluid container.
- 5. Press drug-specific unit-of-measure soft key.
- 6. Enter diluent volume.
- 7. Press **PATIENT WEIGHT** soft key.
- Press **Yes** or **No** soft key to 8. indicate whether or not patient weight is to be used in drug calculation.
- 9. If applicable, enter patient weight.
- 10. Press TIME UNITS soft key. Press **Min**, **Hour**, or **Day** soft key to select appropriate time measurement.
- 11. Press appropriate **DOSING UNITS** soft key.
- 12. Press **NEXT** soft key to confirm parameters.
- 13. Press either RATE or DOSE soft key and enter desired value.
- 14. Press **VTBI** soft key and enter VTBI.
- 15. Press START soft key.

#### **Basic Infusion:**

- 1. Press CHANNEL SELECT key.
- 2. Press Basic Infusion soft key.
- 3. Press **RATE** soft key and enter rate.

To enter duration press **VOLUME DURATION** soft key and enter duration value.

- 4. Press **VTBI** soft key and enter desired VTBI.
- 5. Press START soft key.

#### **Secondary Piggyback Infusion:**

Secondary infusion is not available on an Alaris® Syringe module.

- 1. Program primary infusion.
- 2. Press CHANNEL SELECT key.
- 3. Press **SECONDARY** soft key.
- 4. Press **BASIC SECONDARY** soft key.
- 5. Press **RATE** soft key and enter desired rate.

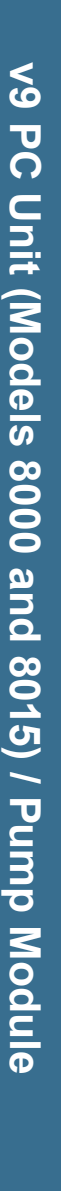

⊕

 $\bigoplus$ 

# **Secondary Piggyback Infusion:**

♠

- (Continued)
- 6. Press **VTBI** soft key and enter desired VTBI.

 "Verify secondary clamp is open, then press START" prompt appears.

7. Open clamp on secondary set.

#### **WARNING**

If the secondary clamp is not open, the fluid is delivered from the primary container.

8. Press START soft key.

#### **Restarting an Infusion Following an Infusion Complete - KVO**

- 1. Press CHANNEL SELECT key.
- 2. Press **Restore** soft key to restore previous VTBI or press **VTBI** soft key to enter a new VTBI.
- 3. Press START soft key.

#### **Channel Labels**

#### **Labeling a channel and then programming an infusion:**

- 1. Press CHANNEL SELECT key.
- 2. Press Basic Infusion soft key.
- 3. Press **OPTIONS** key.
- 4. Press **Channel Labels** soft key.
- 5. Press soft key next to applicable channel label.
- 6. Program infusion.

#### **Pressure Monitoring-Changing Selectable Pressure**

+

⊕

This option is not available on an Alaris® Syringe module.

- 1. Press CHANNEL SELECT key.
- 2. Press **OPTIONS** key.
- 3. Press Pressure Limit soft key.
- 4. Press Selectable soft key.
- 5. Press either **Up** or **Down** soft key to increase/decrease occlusion pressure threshold.
- 6. Press CONFIRM soft key.
- 7. Press START soft key.

#### **Powering Down**

To power down individual channels, press and hold **CHANNEL OFF** key for approximately 1.5 seconds, until a beep is heard.

#### **System Error**

If an error is detected on the PC Unit, operation continues on all channels. When appropriate for the patient, power down the system and replace the PC Unit with an operational instrument. Service by qualified personnel is required.

# ⊕

### **Loading and Removing Administration Set**

### **WARNINGS**

+

- To prevent free-flow, close the set roller clamp when the safety clamp fitment is open. **•**
- **Do not touch** the set tubing or **•** upper fitment while closing the door. Failure to follow this instruction can result in infusion rate inaccuracy.

#### **Loading:**

1. Lower and position upper fitment into fitment recess.

Fitment Recess

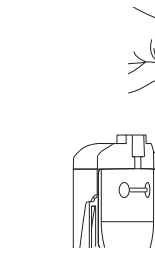

 $\bigoplus$ 

2. Press Safety Clamp fitment into recess in Pump Module.

> Air-in-Line Sensor

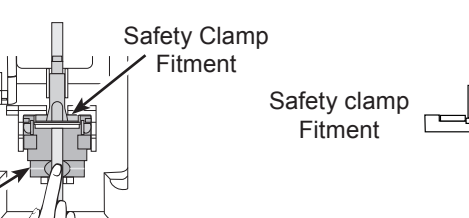

3. Firmly press tubing into Air-in-Line Sensor.

#### **Removing:**

Upper Fitment

- Close roller clamp. 1.
- Open Pump Module door and gently pull tubing below Air-in-Line Sensor forward and out to remove Safety Clamp fitment. 2.
- 3. Lift upper fitment vertically from upper fitment recess.

v9 PC Unit (Models 8000 and 8015) / Pump Module **v9 PC Unit (Models 8000 and 8015) / Pump Module**

⊕

# **Troubleshooting**

 $\bigoplus$ 

# **Alarms—Pump Module**

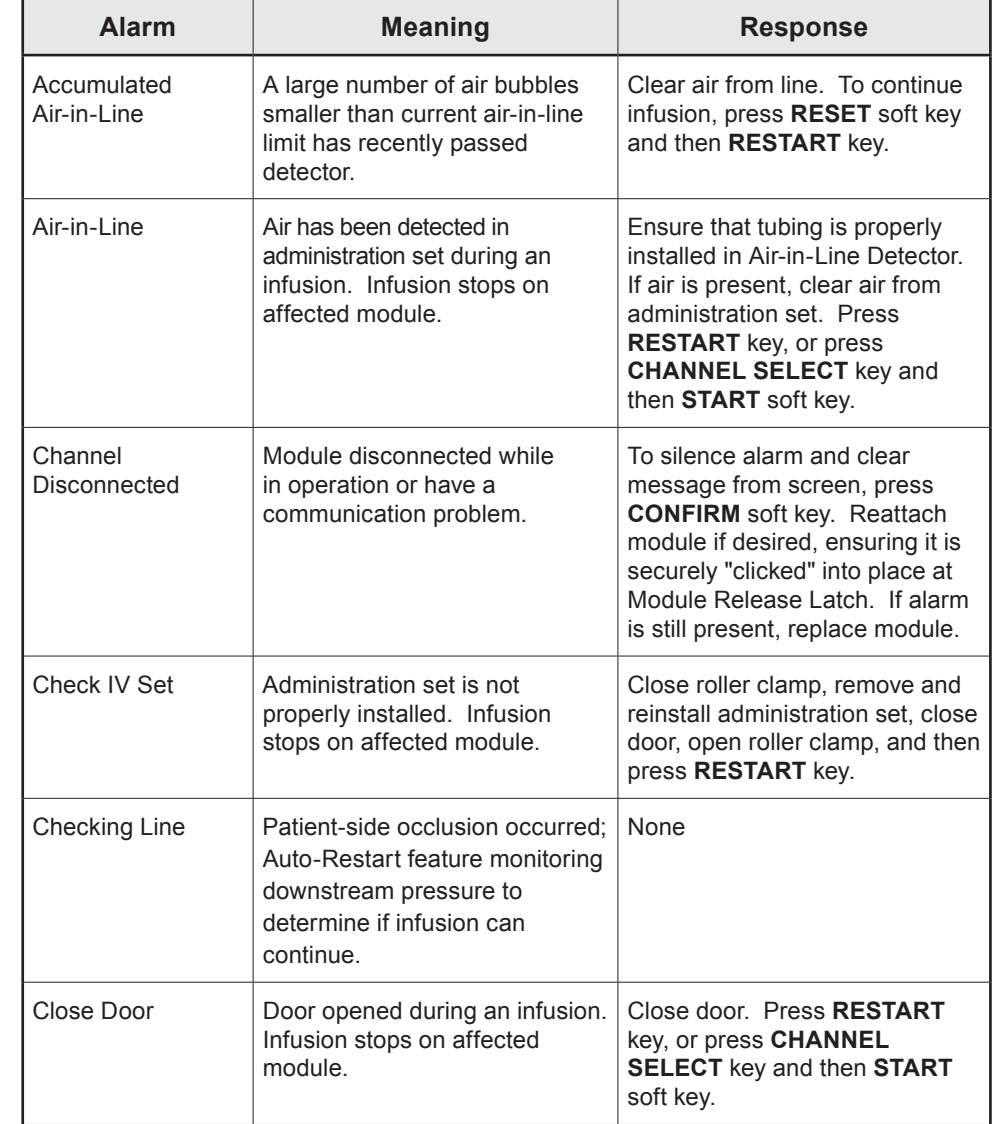

v9 PC Unit (Models 8000 and 8015) / Pump Module **v9 PC Unit (Models 8000 and 8015) / Pump Module**

 $\bigoplus$ 

+

 $\bigoplus$ 

 $\bigoplus$ 

# **Alarms—Pump Module** (Continued)

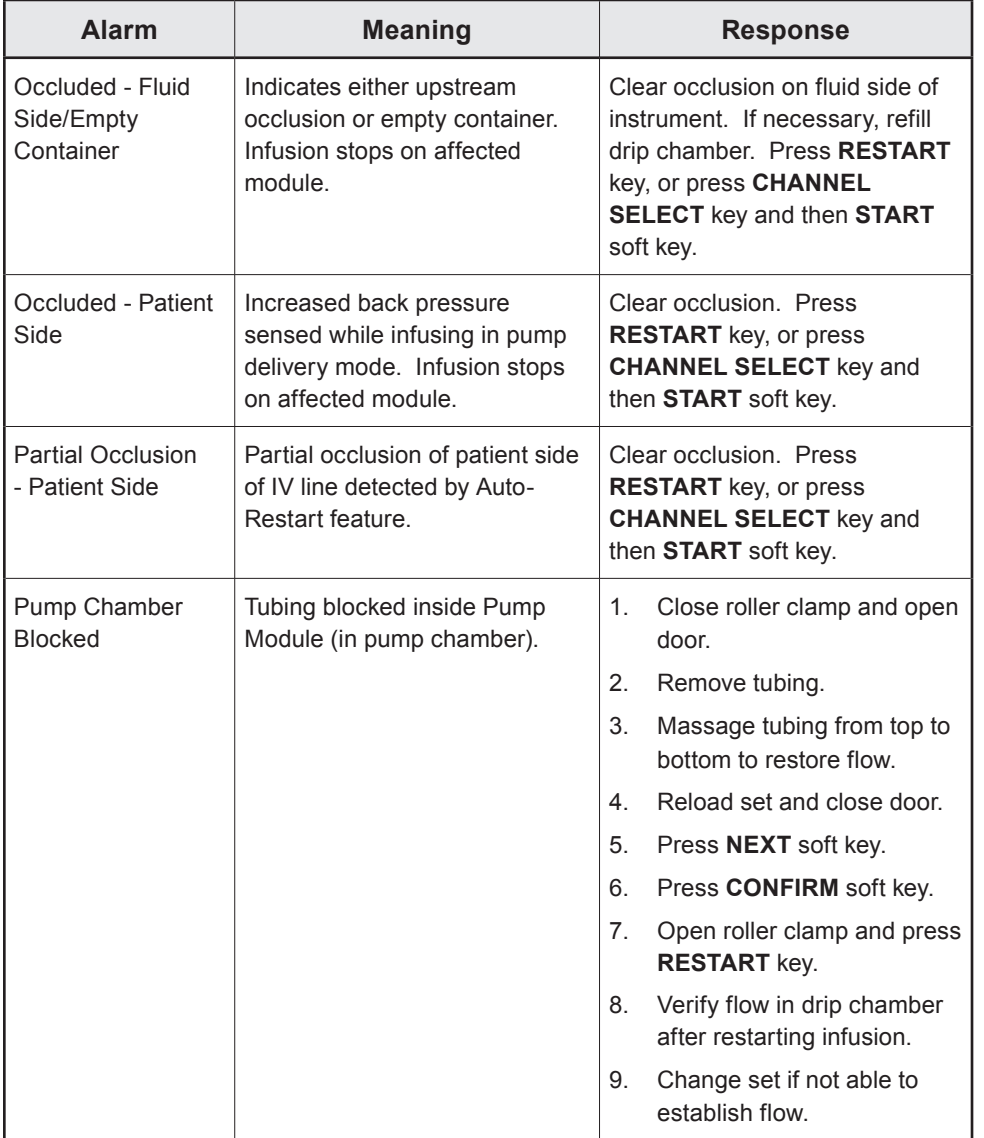

v9 PC Unit (Models 8000 and 8015) / Pump Module **v9 PC Unit (Models 8000 and 8015) / Pump Module**

 $\bigoplus$ 

 $\overline{\phantom{a}}$ 

 $\bigoplus$ 

+

 $\bigoplus$ 

# **Troubleshooting** (Continued)

**Alarms—Pump Module** (Continued)

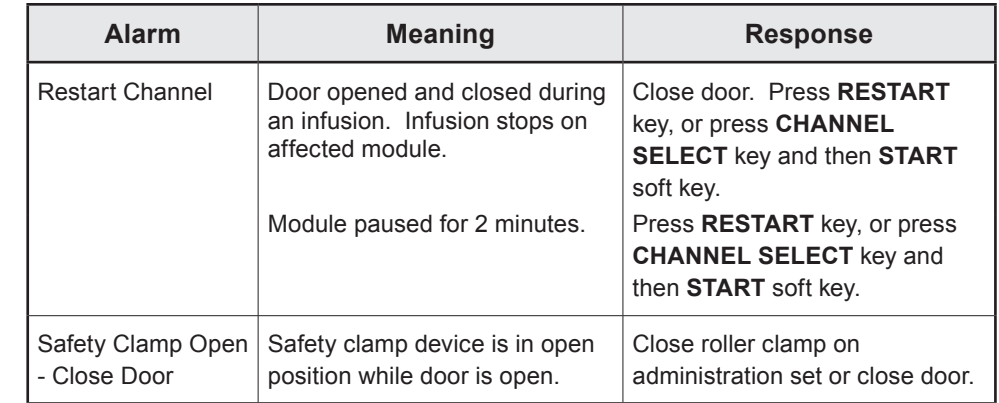

# **Errors—PC Unit**

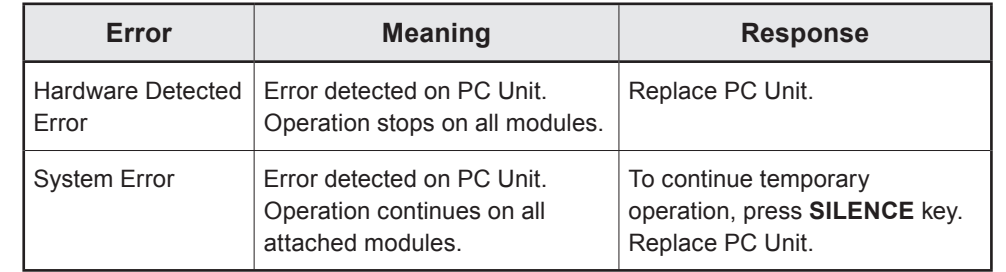

# **Errors—Pump Module**

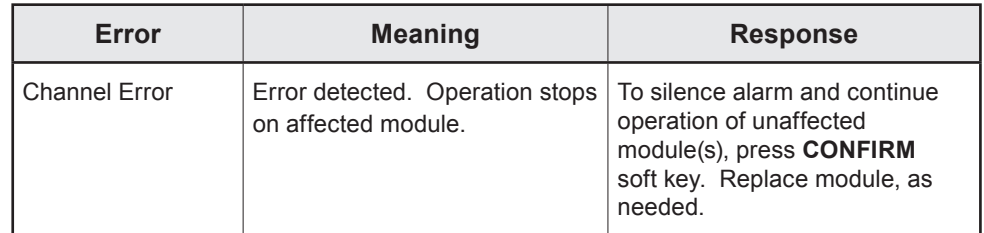

 $\bigoplus$ 

+

 $\bigoplus$ 

 $\bigoplus$